# **HOW TO** DEVELOP FULL PAGE **APPS**

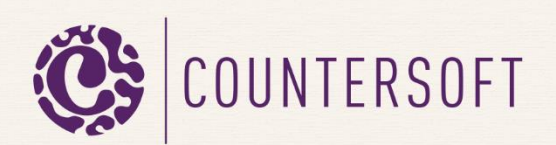

# How to Develop Full Page Apps

# **Contents**

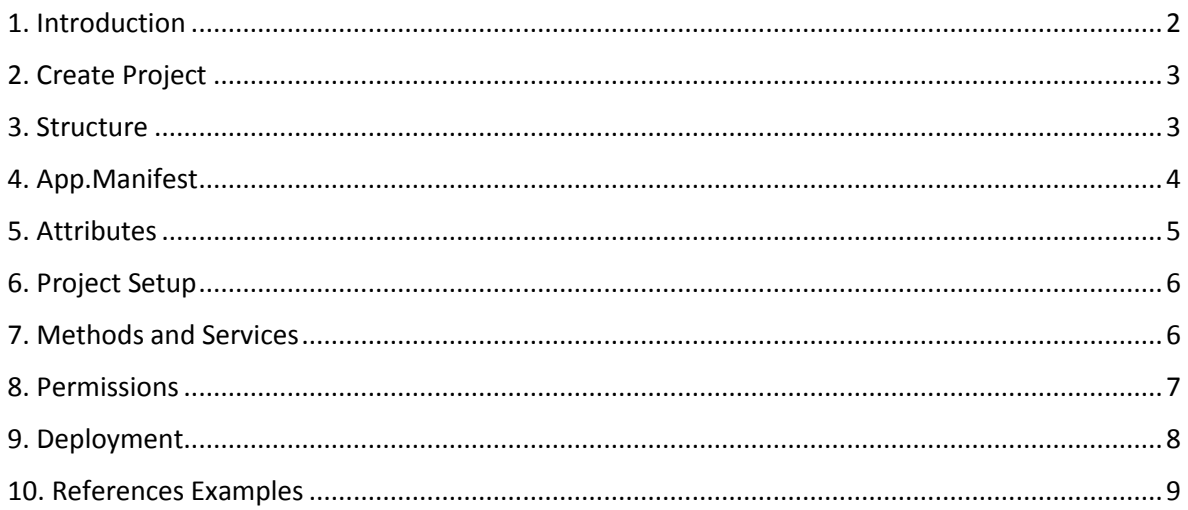

#### <span id="page-2-0"></span>1. Introduction

Gemini has lots of features built in, which you can explore in our [docs.](http://docs.countersoft.com/) However there are times when you need something to work very specifically to your requirements in which case you can create your own apps using the Gemini App Framework.

This guide will show you how to create and deploy a Gemini full page app. A full page app allows you to easily extend the Gemini UI with your specific content. Your app will become accessible from the top menu once it has been deployed and the permissions are set.

We will be using our open-source **DocStore** app as reference.

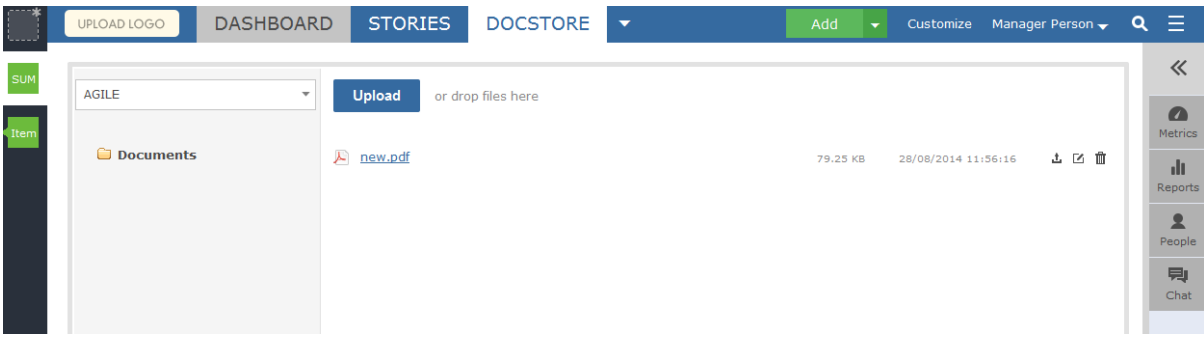

You can have an optional configuration screen in Customize -> Apps -> AppName. You can set permissions for specific projects and then use this permission set to validate user access in your app.

>> Set up permissions for UIApp.

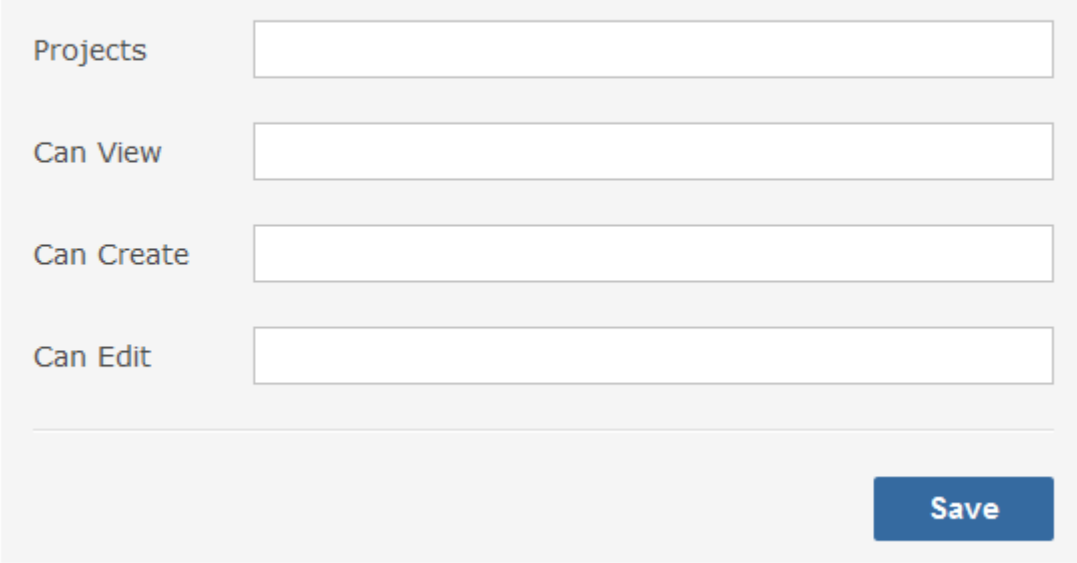

### <span id="page-3-0"></span>2. Create Project

Open Visual Studio and download our project template Gemini Full Page App from Tools -> Extensions and Updates -> Online. Close and open Visual Studio again in order to select the new template from File -> New -> Project -> Visual C#. Enter a *Name* and *Solution name* and make sure you rename the files FullPageApp.cshtml, FullPageApp.css and FullPageApp.js to the Solution name.

#### <span id="page-3-1"></span>3. Structure

The new template will create a project with the following structure.

[a] Solution 'FullPageApp' (1 project)

- 4 C# FullPageApp
	- **D** Properties
	- $\triangleright$   $\blacksquare$  References
	- $\blacktriangle$   $\blacksquare$  libs
		- 7za.exe
		- **BB** Countersoft.Foundation.Commons.dll
		- BBB Countersoft.Foundation.Contracts.dll
		- **BB** Countersoft.Gemini.Commons.dll
		- **RR** Countersoft.Gemini.Contracts.dll
		- **RR** Countersoft.Gemini.dll
		- **BB** Countersoft.Gemini.Extensibility.dll
		- **III** log4net.dll
	- $\blacktriangleleft$   $\blacktriangleleft$  views
		- *c* FullPageApp.cshtml
		- all app.manifest
	- D C<sup>#</sup> Constants.cs
	- D C<sup>#</sup> FullPageApp.cs
		- 圆 FullPageApp.css
		- FullPageApp.js

#### Libs

Contains all relevant DLL's the app uses.

#### Views

Views folder consists of Razor views – the user interface for your app if applicable.

#### Manifest

The [app.manifest](#page-4-0) file describes your app.

#### CSS and Javascript

FullPageApp.css and FullPageApp.js are optional files. If you want to use them make sure they are referenced in the FullPageApp.cshtml file.

#### **Constants**

Constants.cs contains the AppGuid and AppControlGuid.

# <span id="page-4-0"></span>4. App.Manifest

The manifest file describes your app and is used during deployment.

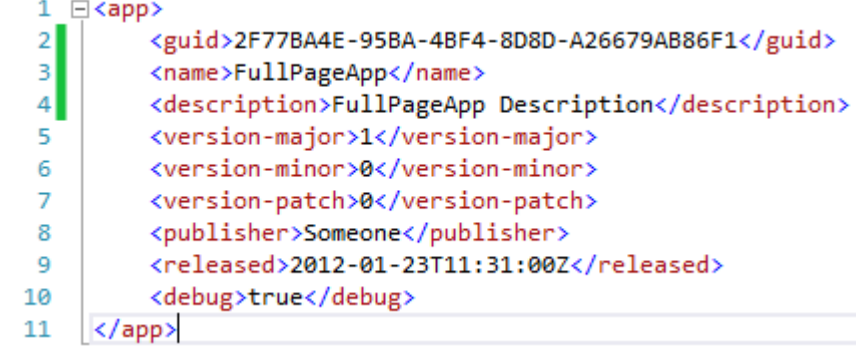

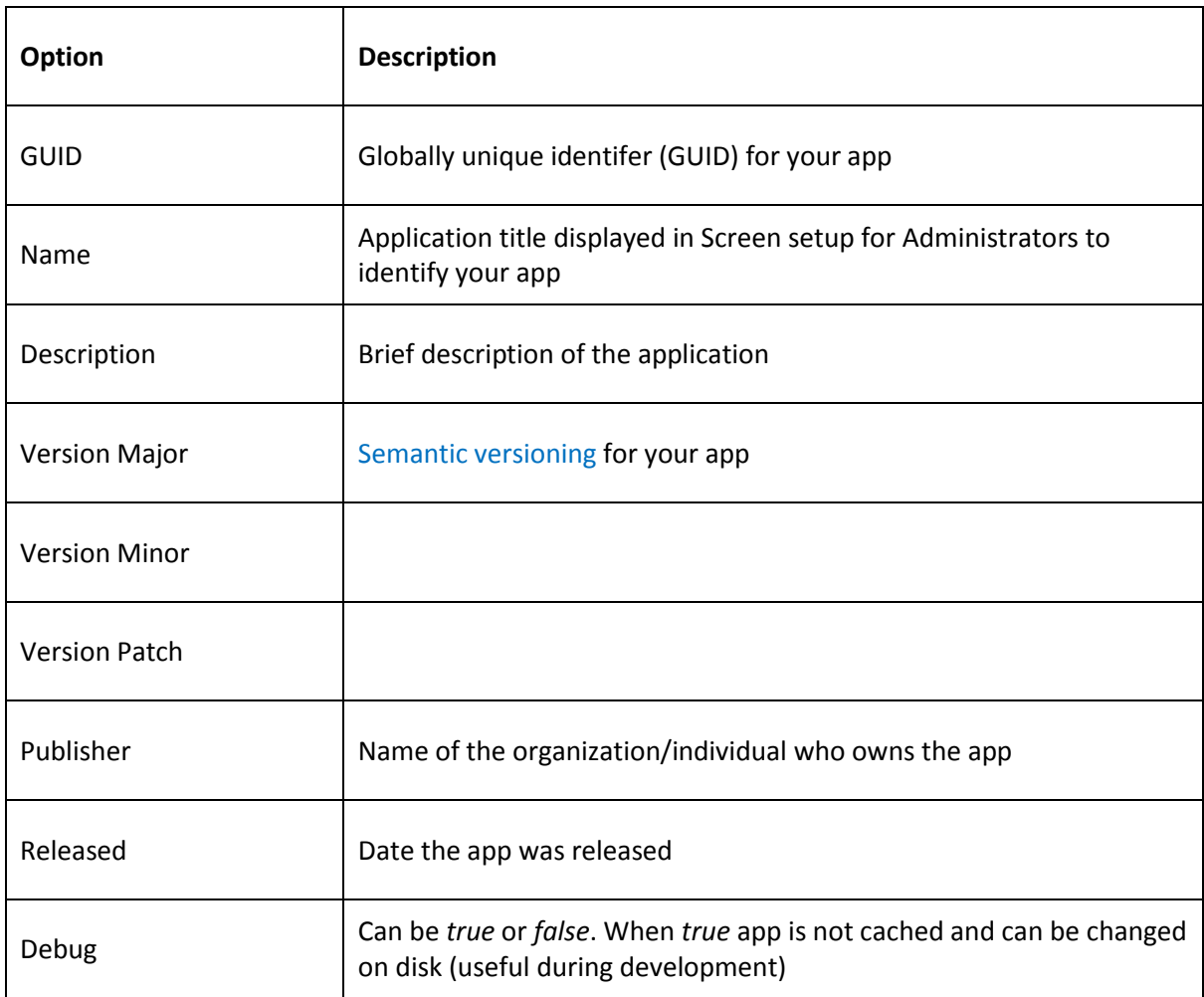

# <span id="page-5-0"></span>5. Attributes

Set attributes to describe your app and configuration screen.

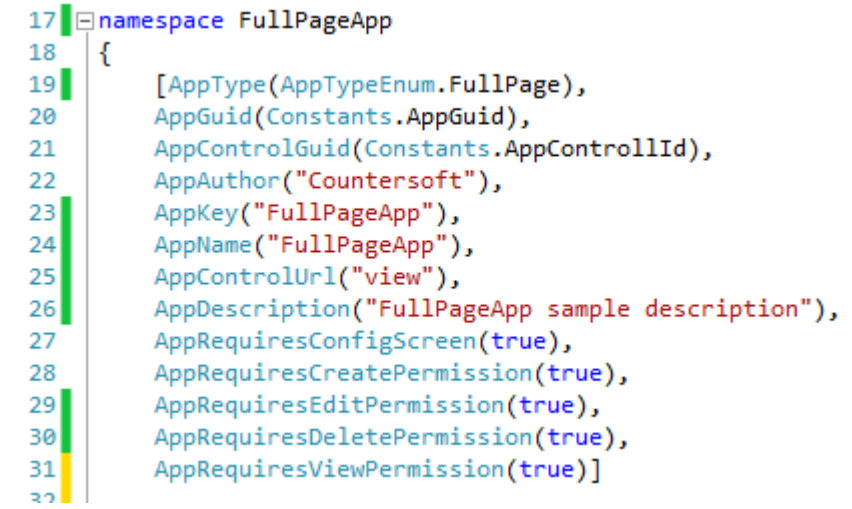

#### Attributes

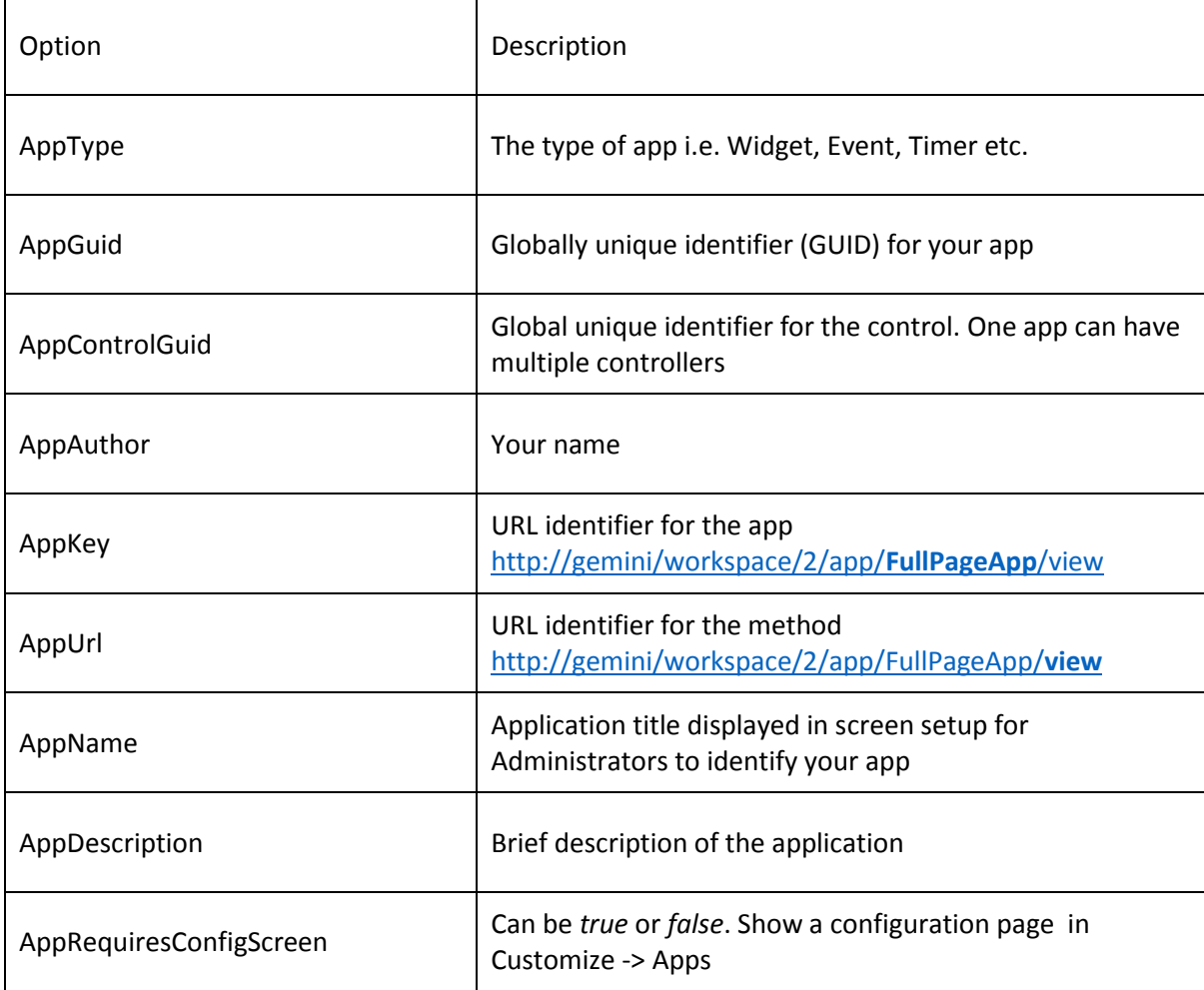

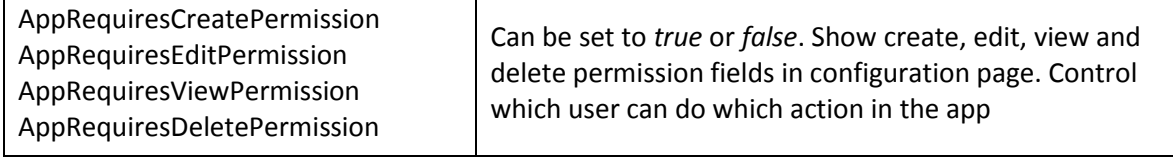

#### <span id="page-6-0"></span>6. Project Setup

- a) Replace all Countersoft DLL's in the libs folder with the latest Gemini DLL's from your %Gemini%/bin installation folder.
- b) Open FullPageApp.cs and change the namespace, class name and all other references from "FullPageApp" to something unique. Use a name relevant to its function.
- c) Replace the AppGuid and AppControlGuid in Constants.cs with two new GUID's.

Open the app.manifest and make sure the Guid is changed to the AppGuid. You can change the name and description as well. Leave the debug property as "true" for as long as you are developing your app. Change it to "false" when the app is ready to go live.

#### <span id="page-6-1"></span>7. Methods and Services

These are the available methods you can override.

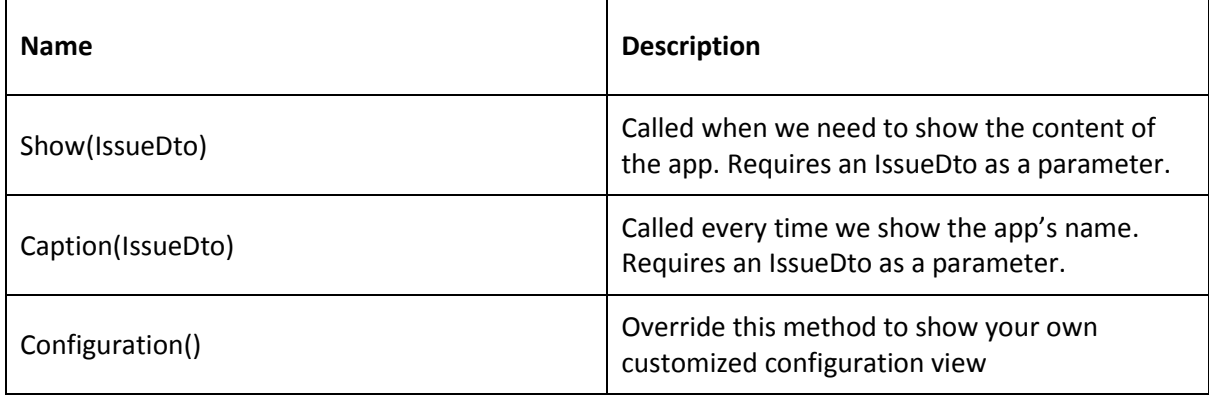

The app's controller is derived from the main Gemini controller and that means you have access to most of Gemini's services.

```
public class FullPageApp : BaseAppController
₹
    public override WidgetResult Show(IssueDto issue = null)
    €
```
List of some important services, which offer methods to retrieve, create, update and delete items.

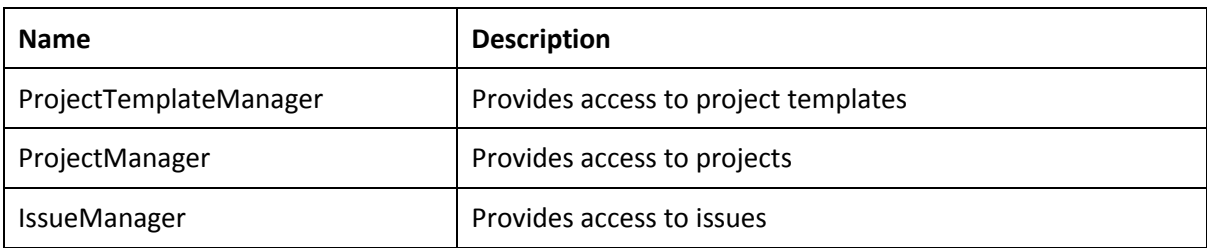

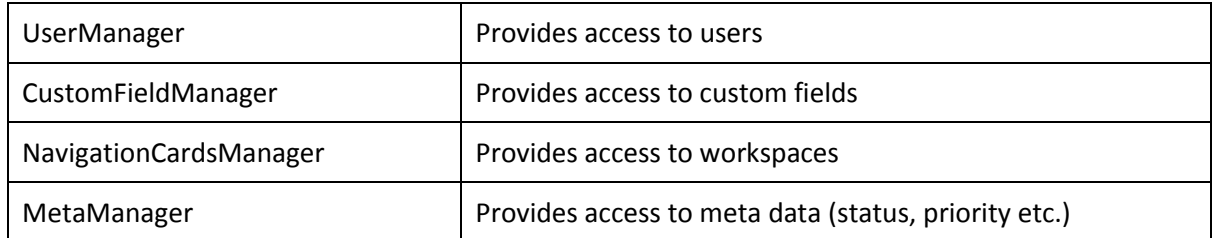

#### <span id="page-7-0"></span>8. Permissions

As mentioned earlier you can show an optional [configuration screen](#page-2-0) in Customize -> Apps -> AppName. This is where you can define which projects the groups have access to.

Below you can see how to retrieve the projects for each action, set in the configuration screen.

```
public class FullPageApp : BaseAppController
\{public override WidgetResult Show(IssueDto issue = null)
    €
        WidgetResult result = new WidgetResult();
        List<ProjectDto> viewableProjects = ProjectManager.GetAppViewableProjects(this);
        List<ProjectDto> editableProjects = ProjectManager.GetAppEditableProjects(this);
        List<ProjectDto> creatableProjects = ProjectManager.GetAppCreateableProjects(this);
        List<ProjectDto> deleteProjects = ProjectManager.GetAppDeleteableProjects(this);
```
This shows you how to retrieve the projects from the current workspace and check if the user has permission to edit the project.

#### Page **8** of **9**

```
List<ProjectDto> allEditableProjects = ProjectManager.GetAppEditableProjects(this);
IssuesGridFilter tmp = new IssuesGridFilter();<br>List<int> projectsFromFilter = new List<int>();
     if (CurrentCard.IsNew)
         tmp = new IssuesGridFilter(HttpSessionManager.GetFilter(CurrentCard.Id, CurrentCard.Filter));
          if (tmp == null)tmp = CurrentCard.Options[AppGuid].FromJson<IssuesGridFilter>();
         \DeltaprojectsFromFilter = tmp.GetProjects();
     }<br>else
         var cardOptions = CurrentCard.Options[AppGuid].FromJson<FullPageModel>();
        projectsFromFilter.Add(cardOptions.ProjectId);
    \Deltar<br>catch (Exception ex)
    tmp = new IssuesGridFilter(HttpSessionManager.GetFilter(CurrentCard.Id, IssuesFilter.CreateProjectFilter(UserContext.User.Entity.Id, UserContext.Project.Entity.Id)));
    projectsFromFilter = tmp.GetProjects();
\overline{1}//If "All projects" was selected, get all active projects<br>if (projectsFromFilter.Count == 0 && tmp.Projects == "0")
   \textit{projectsFromFilter} = \textit{ProjectManager}. \textit{GetActive().Select(p \texttt{=} p. Entity.Jd). \textit{ToList()};}var editableProjects = allEditableProjects.FindAll(p => projectsFromFilter.Contains(p.Entity.Id));
foreach (var project in editableProjects)
    if (PermissionsManager.CanEditItem(project.Entity)) \\//User can edit this project
    \rightarrow\overline{\mathbf{r}}
```
#### <span id="page-8-0"></span>9. Deployment

Apps are deployed to the App\_data/Apps folder which is located where you installed Gemini on your web server.

- UIApp-774C1984-CE45-4601-A8CC-87757E879129
- User\_Created\_Alert-034543A3-27D2-442A-A061-1BF6B57C34EC
- Zombie-2E736C46-B722-4163-8413-B8BEE42A0CAB
- AssignResourceChangeStatus.zip
- AutoFollower.zip
- AutoOpenClosedItem.zip

ZIP files are the packaged apps and the folders are deployed apps.

- a) We use Post-Build Events in the project to generate the ZIP file. Build your solution and you should find your app's zip file in the bin/target directory.
- b) Stop your Gemini application pool and copy the ZIP into %Gemini%/App\_Data /apps
- c) Start your Gemini application pool and this should extract the content of the ZIP into a folder

When you re-deploy the app then make sure the app's ZIP file and the folder are deleted from %Gemini%/App\_Data/apps before you copy in the new ZIP file.

The app should now be available in Gemini. Now all you need to do is set the permissions and enable the app in the workspace settings.

Set app permissions.

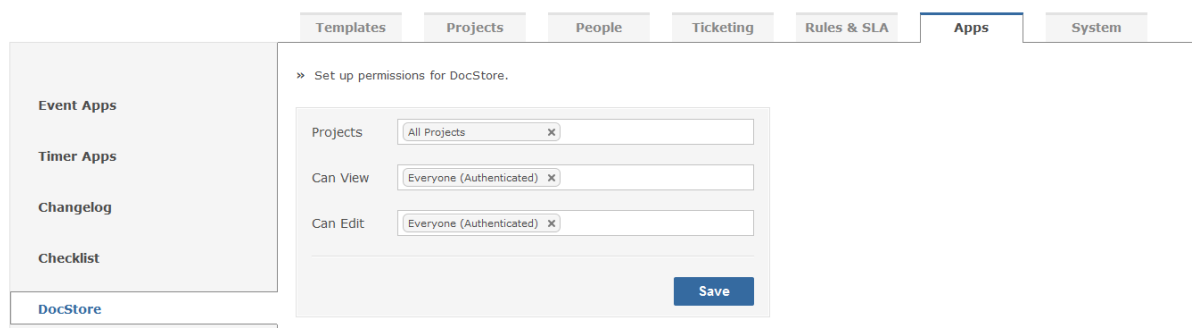

Edit your workspace and enable the app.

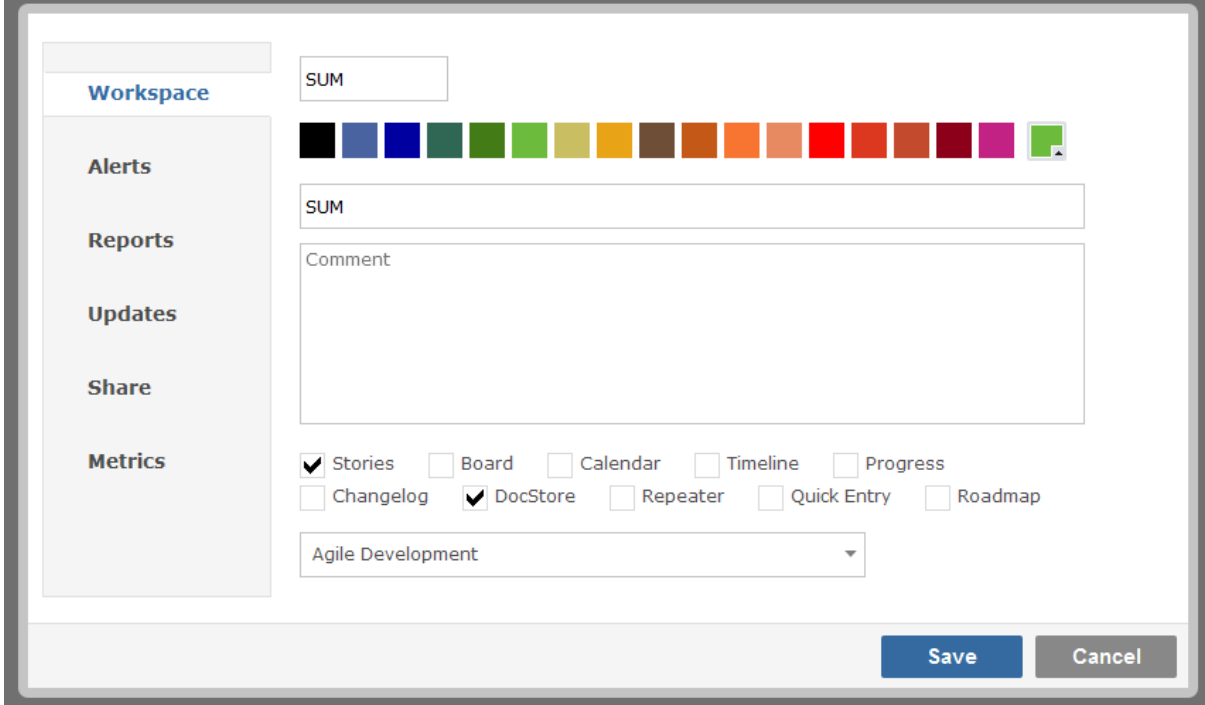

## <span id="page-9-0"></span>10. References Examples

Several Gemini app examples with source code <http://countersoft.github.io/>

Docs <http://docs.countersoft.com/developing-custom-apps/>